# **Customizing Cross-System Tools**

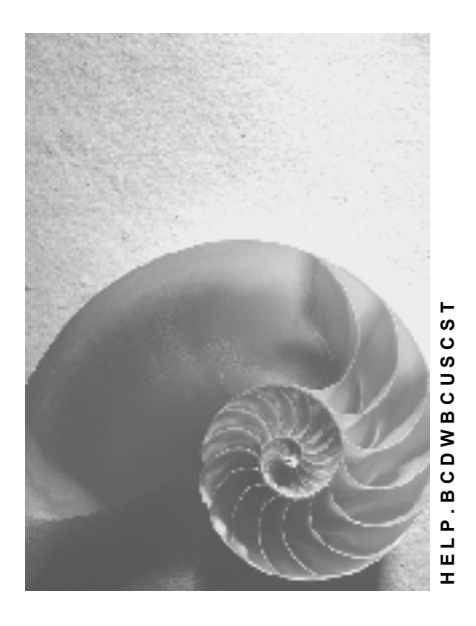

**Release 4.6C**

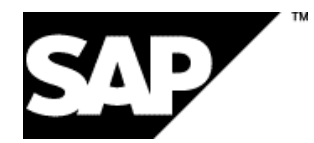

## **Copyright**

© Copyright 2001 SAP AG. All rights reserved.

No part of this publication may be reproduced or transmitted in any form or for any purpose without the express permission of SAP AG. The information contained herein may be changed without prior notice.

Some software products marketed by SAP AG and its distributors contain proprietary software components of other software vendors.

Microsoft®, WINDOWS®, NT®, EXCEL®, Word®, PowerPoint® and SQL Server® are registered trademarks of Microsoft Corporation.

IBM $^\circ$ , DB2 $^\circ$ , OS/2 $^\circ$ , DB2/6000 $^\circ$ , Parallel Sysplex $^\circ$ , MVS/ESA $^\circ$ , RS/6000 $^\circ$ , AIX $^\circ$ , S/390 $^\circ$ , AS/400<sup>®</sup>, OS/390<sup>®</sup>, and OS/400<sup>®</sup> are registered trademarks of IBM Corporation.

ORACLE<sup>®</sup> is a registered trademark of ORACLE Corporation.

INFORMIX<sup>®</sup>-OnLine for SAP and Informix<sup>®</sup> Dynamic Server ™ are registered trademarks of Informix Software Incorporated.

UNIX<sup>®</sup>, X/Open<sup>®</sup>, OSF/1<sup>®</sup>, and Motif<sup>®</sup> are registered trademarks of the Open Group.

HTML, DHTML, XML, XHTML are trademarks or registered trademarks of W3C®, World Wide Web Consortium,

Massachusetts Institute of Technology.

JAVA $^{\circledR}$  is a registered trademark of Sun Microsystems, Inc.

JAVASCRIPT<sup>®</sup> is a registered trademark of Sun Microsystems, Inc., used under license for technology invented and implemented by Netscape.

SAP, SAP Logo, R/2, RIVA, R/3, ABAP, SAP ArchiveLink, SAP Business Workflow, WebFlow, SAP EarlyWatch, BAPI, SAPPHIRE, Management Cockpit, mySAP.com Logo and mySAP.com are trademarks or registered trademarks of SAP AG in Germany and in several other countries all over the world. All other products mentioned are trademarks or registered trademarks of their respective companies.

## **Icons**

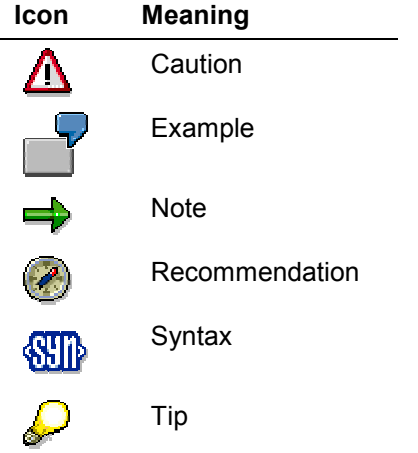

## **Contents**

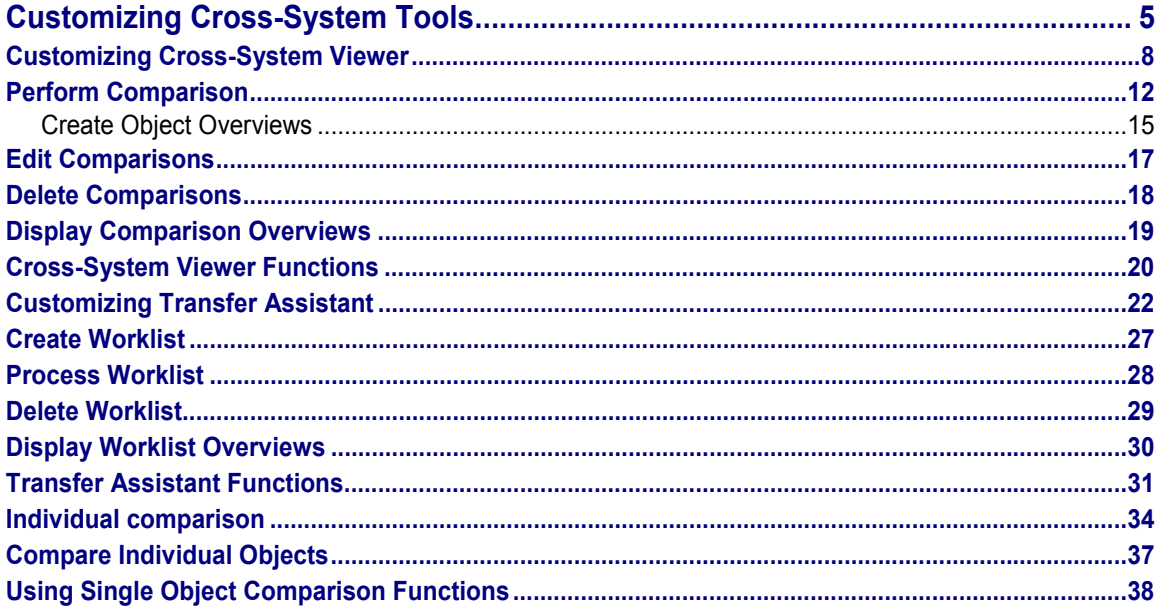

#### **Customizing Cross-System Tools**

## <span id="page-4-0"></span>**Customizing Cross-System Tools**

### **Purpose**

Customizing Cross-System Tools control Customizing changes across several systems and clients in the R/3 System infrastructure.

Customizing Cross-System Tools:

- manage Customizing changes effectively
- distribute Customizing changes transparently
- checks and copies Customizing changes

### **Implementation notes**

A large number of people are involved in the development of a system, and transporting and testing changes, so you need to be able to trace and check changes exactly.

Customizing Cross-System Tools were developed to support this process.

The R/3 System infrastructure usually comprises at least three R/3 Systems. These are:

Development system

For development and Customizing

Quality assurance system

For testing changes in the development system

Production system

The live R/3 System

Apart from the production system, each system can contain several clients. A client is a logical system, an organizational unit with its own data.

The quality assurance system usually has three customer-defined clients:

- quality assurance test client
- user training client
- Customizing and development production client

All infrastructure systems are linked by the Change and Transport System, which transports changes between the systems. Changes are usually transported from the development system via the quality assurance system into the production system.

The following graphic shows a typical scenario:

#### **Scenario**

#### **Customizing Cross-System Tools**

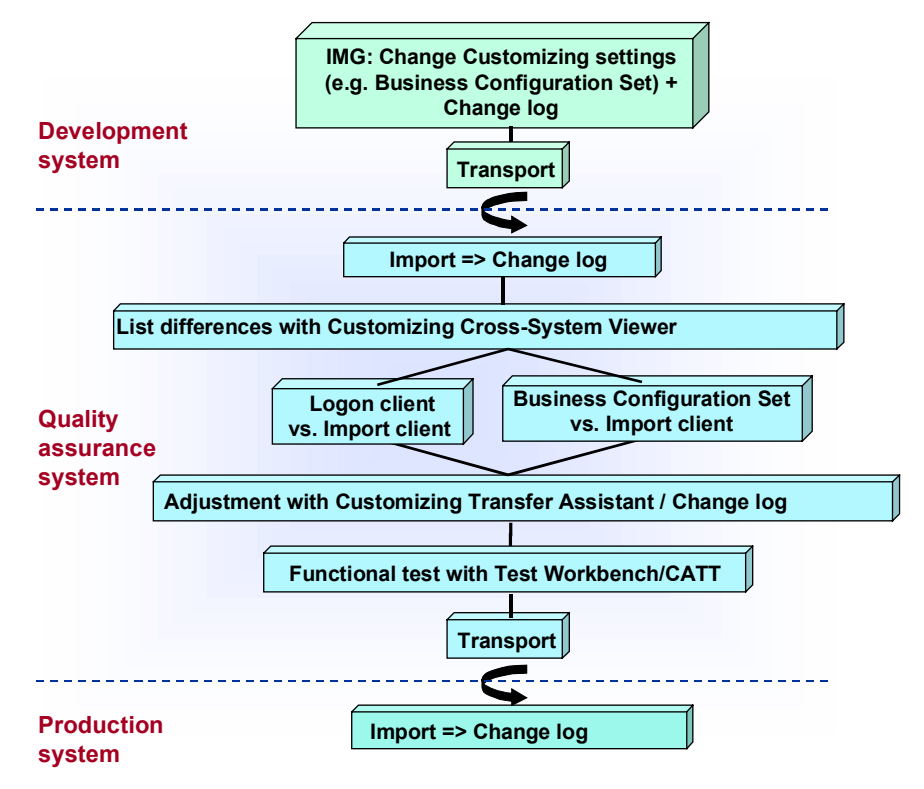

This scenario shows the relationships between the Customizing Cross-System Tools and other implementation tools.

## **Integration**

Although Customizing Cross-System Tools are designed for interaction, you can also call them individually.

The most important tools are:

Customizing Cross-System Viewer [Page [8\]](#page-7-0)

Compares Customizing objects in two logical systems (clients in either the same R/3 System or different ones).

Customizing Transfer Assistant [Page [22\]](#page-21-0)

Transfers client-specific Customizing changes between clients. This tool is based on the Customizing Cross-System Viewer, providing additional processing and transfer functions.

Both tools can compare the contents of Customizing tables and views. See Individual comparison [Page [34\]](#page-33-0).

The following implementation tools are also used for making changes across several systems:

- Business Configuration Sets
	- Set of Customizing settings which define a particular aspect of business
- Change log

#### **Customizing Cross-System Tools**

Controls Customizing activity changes

See Logging Customizing objects [Ext.].

Computer Aided Test Tool (CATT)

Combines and automates business processes as repeatable test cases.

See CA - Computer Aided Test Tool [Ext.].

## <span id="page-7-0"></span>**Customizing Cross-System Viewer**

#### **Use**

Compares Customizing objects in two logical systems (clients in either the same SAP System or different ones).

To compare objects, start the Customizing Cross-System Viewer in the logon client (client of the system in which you are logged on) and then logon in the compare client (client to be compared).

## **Integration**

You can use the Customizing Cross-System Viewer with other Cross-System Tools.

Customizing Transfer Assistant [Page [22\]](#page-21-0)

This tool is based on the Customizing Cross-System Viewer, providing additional processing and transfer functions.

The following tool is in the Customizing Cross-System Viewer and the Customizing Transfer Assistant:

Individual comparison [Page [34\]](#page-33-0)

## **Prerequisites**

#### **Authorizations**

You need the following authorizations for the Customizing Cross-System Viewer:

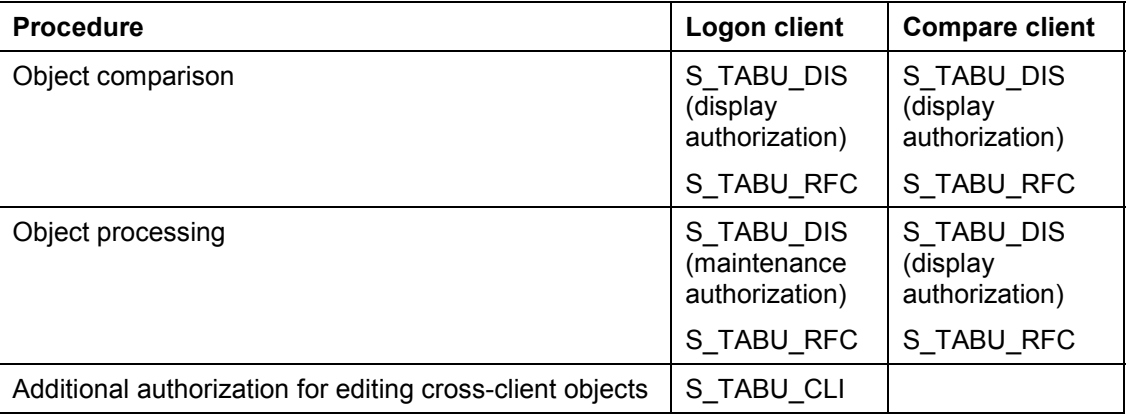

To compare objects in a system before Release 4.5A, you need authorization S\_TABU\_CLI **not** S\_TABU\_RFC in the compare client.

The authorization S\_TABU\_RFC is in the authorization profiles S\_A.SYSTEM, S\_A.CUSTOMIZ and S\_CUS\_CMP.

#### **Security**

The compare client security level must be:

- 0 (unrestricted), or
- 1 (no overwriting)

You can set this in the client maintenance. See Maintain clients [Ext.].

You must logon to the compare client, even if it is in the same system as the logon client. You must create a Remote Function Call link. See Maintain remote destinations [Ext.].

### **Features**

The Customizing Cross-System Viewer generates comparisons for selected Customizing objects, which are saved as a worklist in the database.

You can make any number of comparisons with each worklist, in dialog or background. A comparison shows the differences for each object. You can also make an individual comparison for each object.

#### **Selection conditions for comparisons**

The Customizing Cross-System Viewer compares Customizing objects by the following criteria:

Project IMG

This option shows changes in your project.

Application components

This option compares Customizing objects in specified application areas.

Business Configuration Sets

This option concentrates on Customizing settings which are of particular importance for the processes in your company.

Transport requests

This option shows the objects which would be overwritten by a transport.

Manual selection

In this option, you specify which objects are compared.

#### **Comparison overview lists**

Options:

Object overview

You can select objects from this list to be compared.

- Complete comparison in dialog
- Complete comparison in background

The result is an overview of the differences between the two logical systems. You can edit the differences from the overview.

#### **Status flags**

Each object compared has two status flags:

• Comparison status

Type of any differences found. Assigned automatically.

• Processing status

Distinguishes between objects which have been processed and those which have not.

Processing status can be assigned manually. The next comparison changes the processing status of objects with no differences from *Open* (**COO**) to *Finished* (COO).

The possible status values are:

#### **Status values**

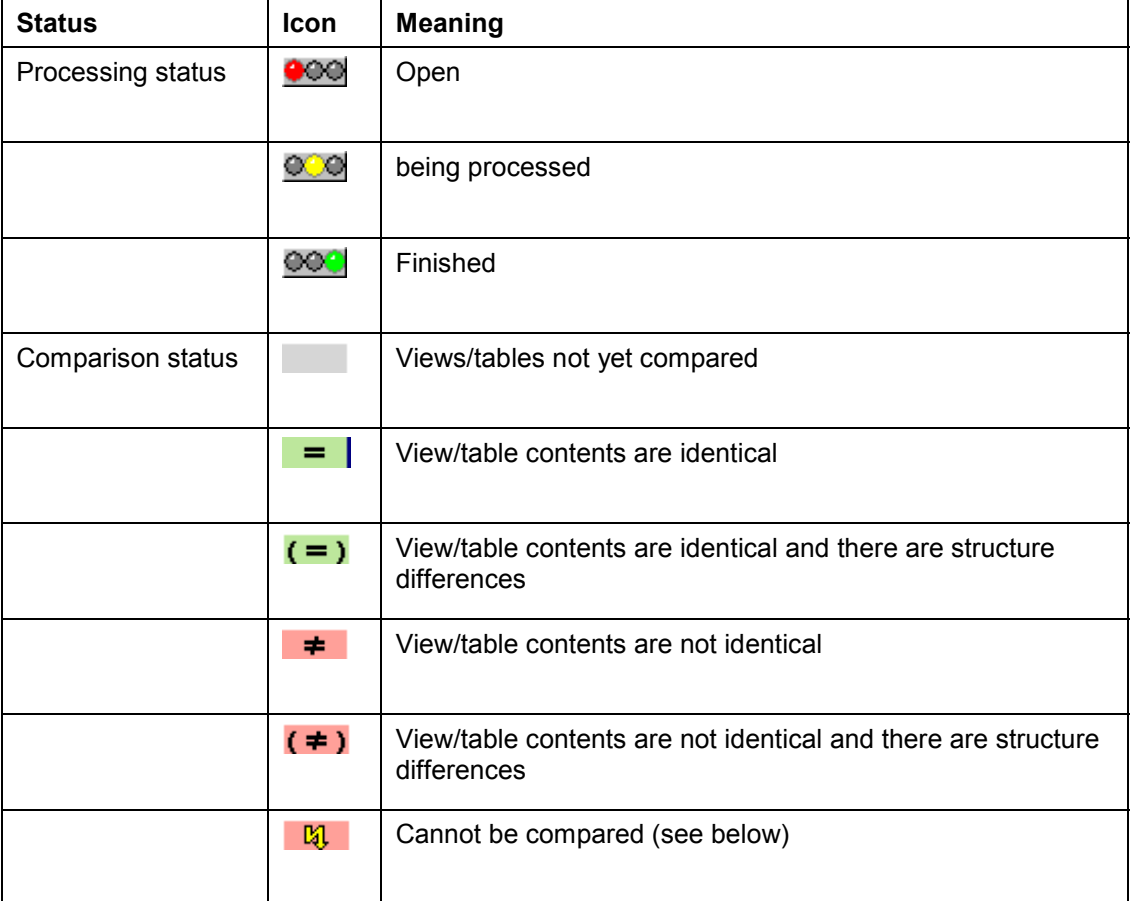

You can list these values in the worklist Legend.

Comparison may not be possible for the following reasons:

- Process cancelled
- Table/view does not exist in local or remote client
- Table/view is too wide
- User has no display authorization in local or remote client
- There is no extended table maintenance dialog in the remote client
- Communication error (RFC)

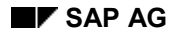

- Comparison system crash
- Key structure not convertable
- Field structure not convertable
- The table is a system table and excluded from comparison.

#### **Comparison options**

Comparisons can be performed in various ways:

• Individual comparison

Shows differences between objects

- Procedures to resolve differences between objects
	- Most procedures are supported by tools
- Complete comparison
	- In dialog or background

#### **Utilities and other functions**

Utilities and other functions:

- determine the overall comparison status
- determine the processing status of specified objects
- Select or deselect objects for comparison
	- You can (de)select all objects, some objects or a block of objects.
- Display the IMG activities for specified objects
- Display difference and object type statistics
- Display application components in the application component hierarchy
- Display comparison status, processing status and object type legend
- Filter the display by processing status, comparison status and object type criteria

#### **General**

Comparisons are made at object level to improve their accuracy.

**Perform Comparison**

## <span id="page-11-0"></span>**Perform Comparison**

## **Prerequisites**

You want to make a new comparison of a selected group of Customizing objects.

## **Procedure**

1. Choose *Tools → Customizing objects → Cross-System Viewer* in Edit Customizing Project or Customizing Project Management.

or

*Tools* - *Administration* - *Administration* - *Client administration* - *Customizing objects* -*Cross-System Viewer* in the SAP menu*.*

2. Choose one of the three comparison categories in the *New comparison based on* group box as the basis of your comparison:

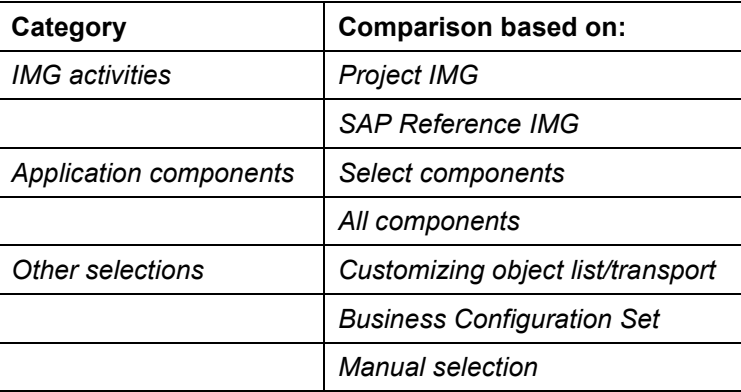

- 3. Choose *Create.*
- 4. Continue as for your comparison type:

#### **IMG activities**

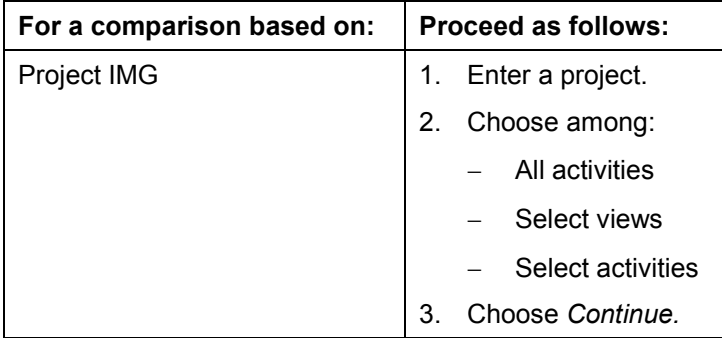

#### **Perform Comparison**

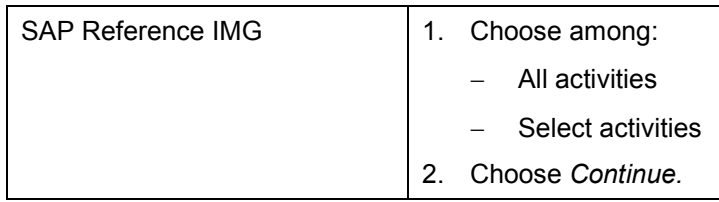

#### **Application components**

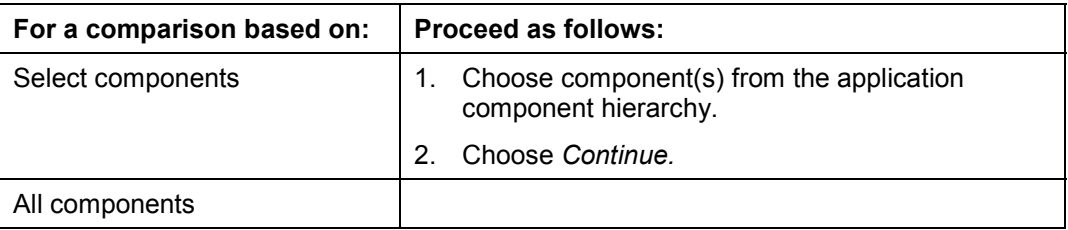

#### **Other selections**

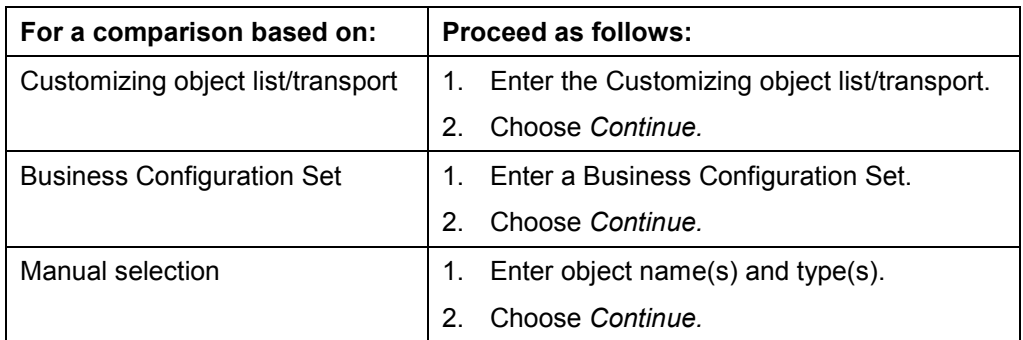

- 5. Enter a comparison description.
- 6. Specify *Client-specific* or *Cross-client*.
- 7. Specify an R/3 connection.
- 8. Specify comparison type:

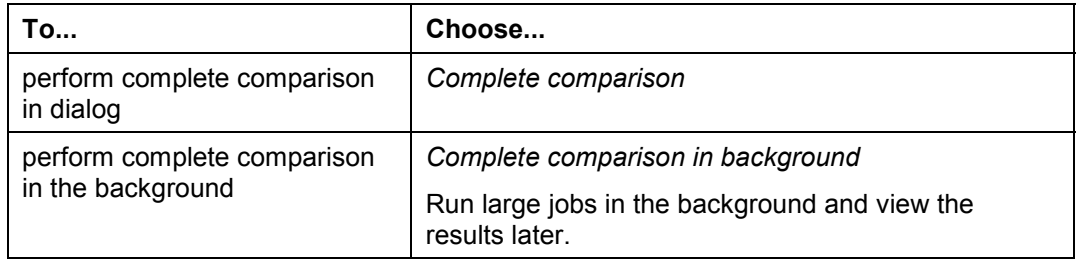

#### **Table fields with value prompt at activation in Business Configuration Sets**

If table fields were given the attribute *Value prompt at activation* when a Business Configuration Set was created (see Create BC Set via IMG hierarchy [Ext.]), a window containing all variable table fields with their proposal values opens at the start of the comparison. You can change these values before the comparison. You can compare Business Configuration Sets variably for various organizational units, e.g. company codes 0000 and 0001 in this way.

#### **Perform Comparison**

If the value of a table field with the attribute *Value prompt at activation* in the Business Configuration Set is changed in a comparison, the most recent value is the proposal in the next comparison of the BC Set.

### **Result**

The comparison shows for each object:

- The total number of entries in the logon system
- The number of entries only in the logon system
- The number of changed entries
- The number of entries only in the comparison system

Both processing status and comparison status are displayed.

If no differences were found, the processing status of objects which were *Open* ( $\bullet\heartsuit$ ) is set to *Finished*  $(\odot \odot \odot)$ .

### **Business Configuration Set comparisons**

The graphical display of Business Configuration Set comparisons differs from that of those based on other criteria.

The comparison fields show:

- The total number of entries in the Business Configuration Set
- The number of changed entries (cannot be changed after activation)

The constants in a view are the values which were defined as constants in the Business Configuration Set. They cannot be changed.

• The number of changed entries (proposals)

The proposals in a view are the values which were defined as proposals in the Business Configuration Set. They can be changed.

 The number of entries, which are **only** in the Business Configuration Set (and not in the logon client)

#### **Create Object Overviews**

## <span id="page-14-0"></span>**Create Object Overviews**

## **Prerequisites**

You want to generate a list of Customizing objects for a comparison.

## **Procedure**

5. Choose *Tools → Customizing objects → Cross-System Viewer* in Edit Customizing Project or Customizing Project Management.

#### or

*Tools* - *Administration* - *Administration* - *Client administration* - *Customizing objects* -*Cross-System Viewer* in the SAP menu*.*

2. Choose one of the three comparison categories in the *New comparison based on* group box as the basis of your object overview:

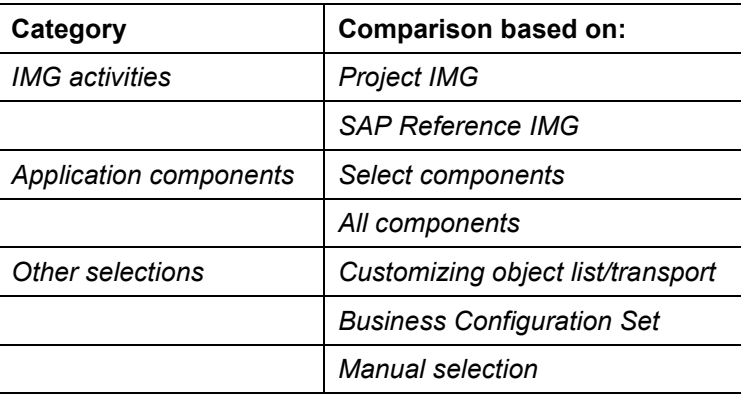

- 3. Choose *Create.*
- 4. Continue as for your object overview type:

#### **IMG activities**

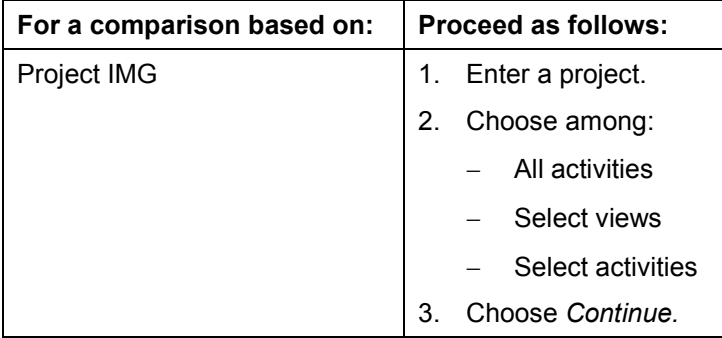

#### **Create Object Overviews**

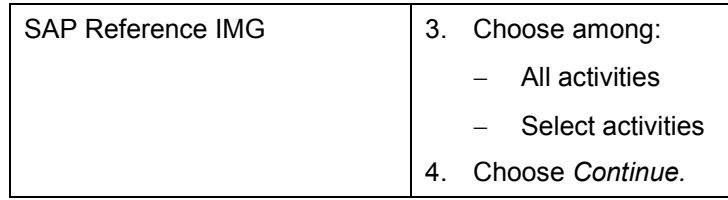

#### **Application components**

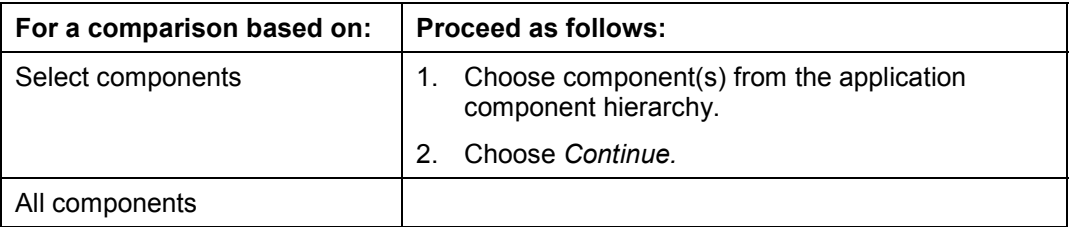

#### **Other selections**

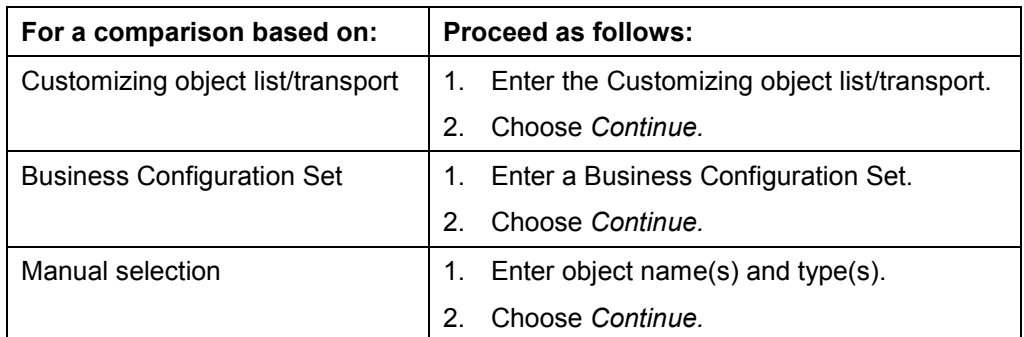

- 5. Enter an object overview description.
- 6. Specify *Client-specific* or *Cross-client*.
- 7. Choose *Object overview.*

## **Result**

The list created is a simple overview of the objects to be compared:

- The processing status is *Open* (<sup>200</sup>0), because no comparison has yet been performed.
- The comparison status and all other comparison fields the total number of entries in the logon system, the number of entries only in the logon system, the number of changed entries, the number of entries only in the comparison system – are empty.

#### **Edit Comparisons**

## <span id="page-16-0"></span>**Edit Comparisons**

## **Prerequisites**

You want to edit an existing comparison.

## **Procedure**

6. Choose *Tools → Customizing objects → Cross-System Viewer* in Edit Customizing Project or Customizing Project Management.

or

*Tools* - *Administration* - *Administration* - *Client administration* - *Customizing objects* -*Cross-System Viewer* in the SAP menu*.*

2. Enter a comparison ID in the *Existing comparisons* group box, or choose one from the possible entries help.

The possible entries help lists comparisons by:

- User and/or client
- Comparison system and/or comparison client
- Processing status
- Last change
- 3. Choose *Edit.*

To see a comparison without changing it, choose *Display*.

## **Result**

The comparison displayed is one of:

Object overview

List of objects to be compared.

The processing status is displayed in this list, the comparison status and all other comparison fields are empty.

List of objects compared

List of objects compared

Both the processing status and the comparison status and the comparison result for each object are displayed in this list.

**Delete Comparisons**

## <span id="page-17-0"></span>**Delete Comparisons**

## **Prerequisites**

You want to delete an existing comparison.

## **Procedure**

7. Choose *Tools → Customizing objects → Cross-System Viewer* in Edit Customizing Project or Customizing Project Management.

or

```
Tools -
 Administration -
 Administration -
 Client administration -
 Customizing objects
-
Cross-System Viewer in the SAP menu.
```
- 2. Enter the comparison to be deleted, in the *Existing comparisons* group box, or choose one from the possible entries help.
- 3. Choose *Delete.*

A deletion confirmation dialog box appears.

4. Choose *Yes* to confirm the deletion.

### **Result**

The comparison is deleted.

#### **Display Comparison Overviews**

## <span id="page-18-0"></span>**Display Comparison Overviews**

## **Prerequisites**

You want to display a list of existing comparisons by specified criteria.

## **Procedure**

8. Choose *Tools → Customizing objects → Cross-System Viewer* in Edit Customizing Project or Customizing Project Management.

or

*Tools* - *Administration* - *Administration* - *Client administration* - *Customizing objects* -*Cross-System Viewer* in the SAP menu*.*

- 2. Choose *Comparison*  $\rightarrow$  Overview.
- 3. Enter your selection criteria.

Possible criteria are user, logon client, comparison system, comparison client, processing status and last change.

4. Choose *Continue.*

## **Result**

The result is a list of existing comparisons by your criteria. Select a comparison for further information.

#### **Cross-System Viewer Functions**

## <span id="page-19-0"></span>**Cross-System Viewer Functions**

### **Use**

You can work in several modes and use numerous functions with the comparisons created by the Cross-System Viewer.

• Processing functions

Comparisons and adjustments.

Comparison functions

Manage comparisons.

Utilities and other functions

### **Procedure**

Go to the following functions from the change mode of a comparison.

#### **Processing functions**

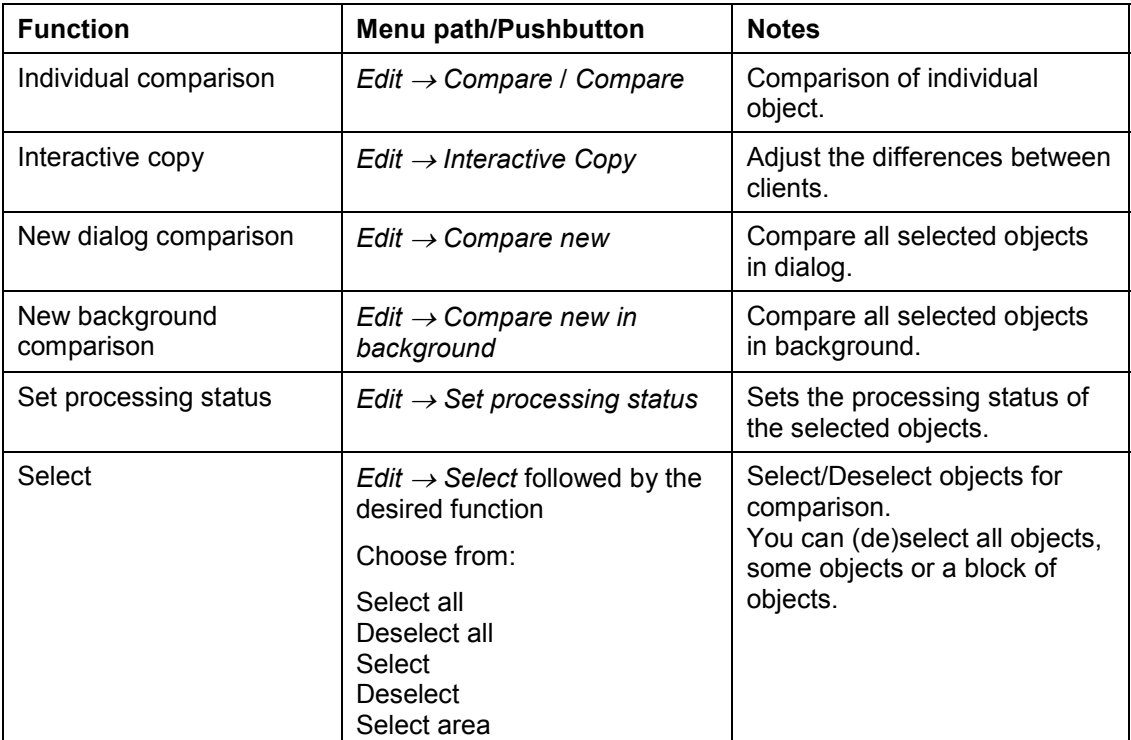

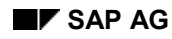

#### **TAP AG Customizing Cross-System Tools**

### **Cross-System Viewer Functions**

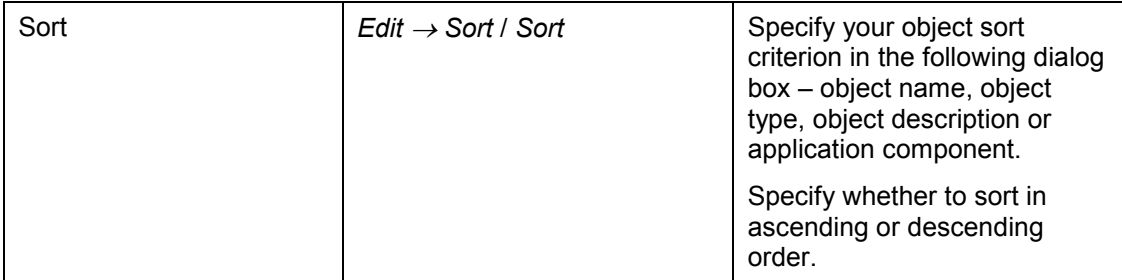

#### **Comparison functions**

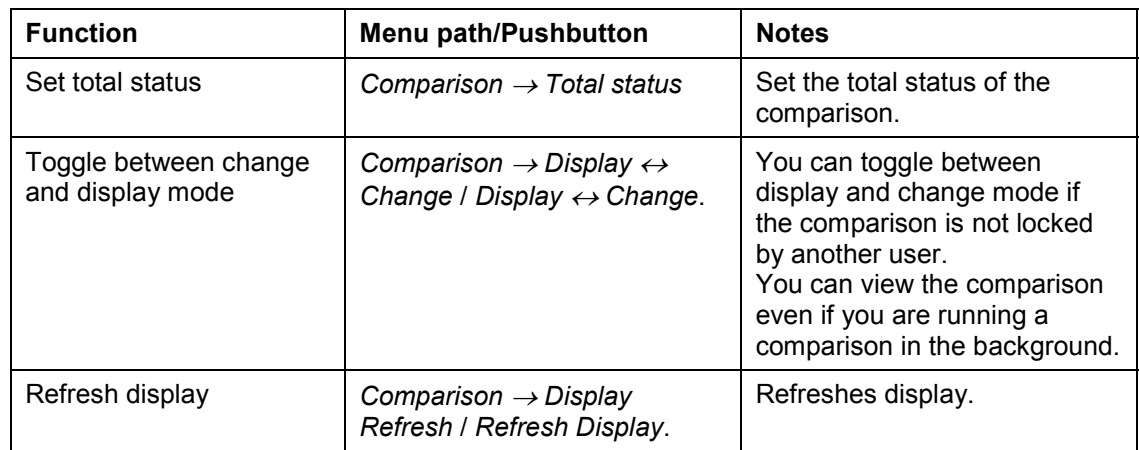

#### **Utilities and other functions**

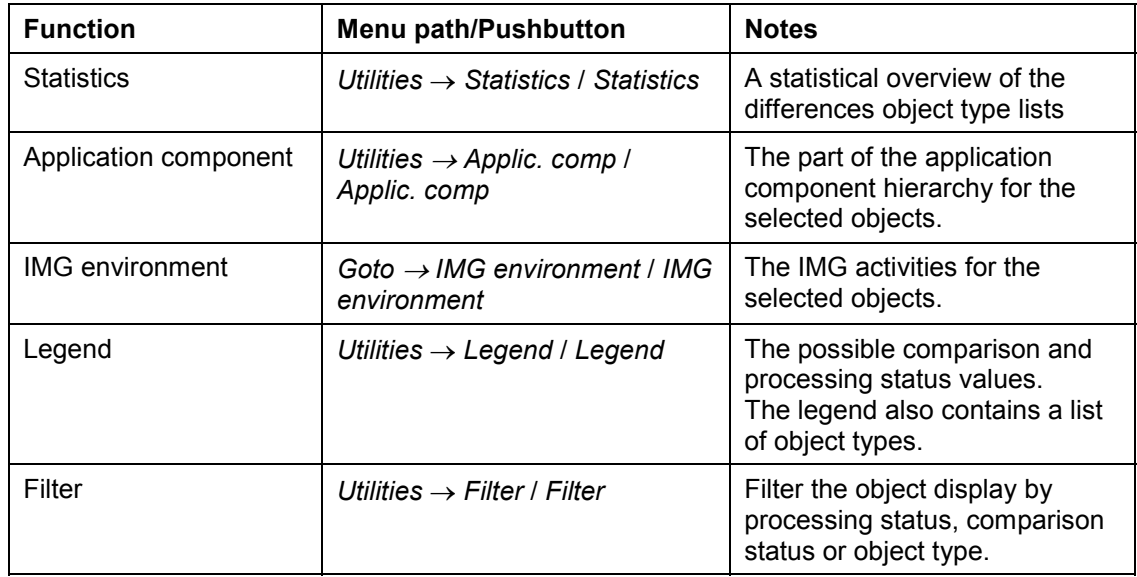

## <span id="page-21-0"></span>**Customizing Transfer Assistant**

### **Use**

This tool supports a fully checked transfer of client-specific Customizing changes

**Fully checked Customizing changes transfer**

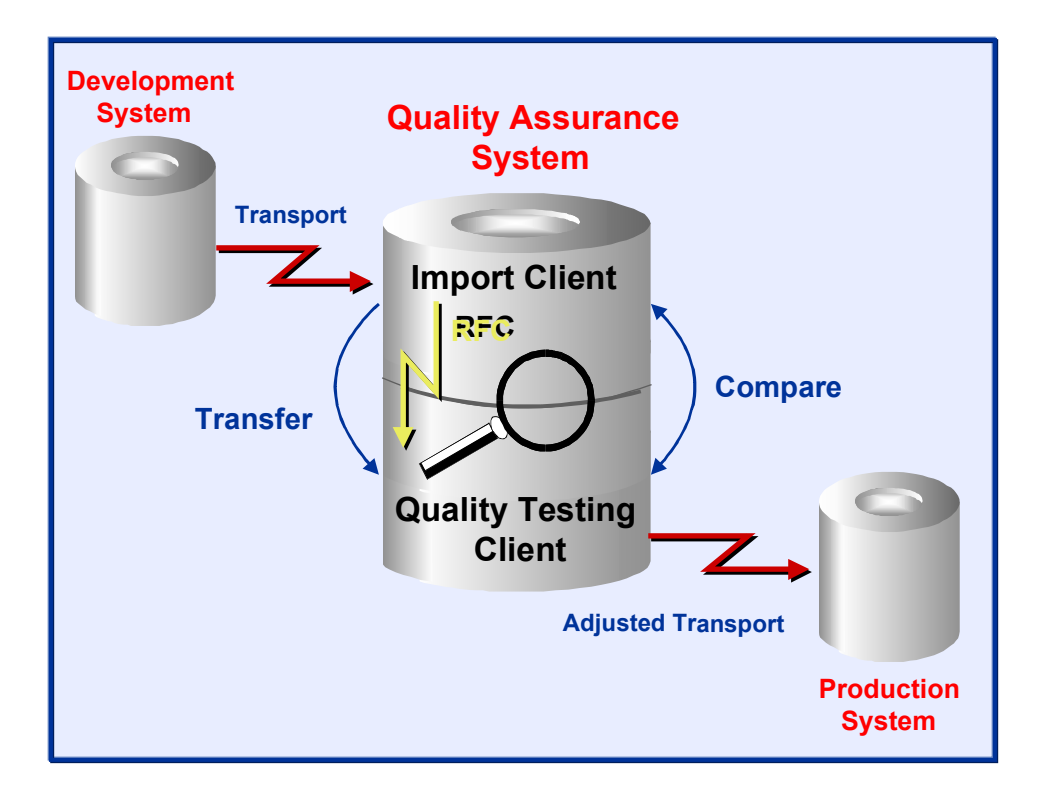

To check the consistency of client-specific Customizing changes in the development system before transporting them from the quality assurance system into the production system, transport them into a temporary import client in the quality assurance system. Start the Customizing Transfer Assistant and logon to the import client. You can then make a completely checked transfer.

## **Integration**

You can use the Customizing Transfer Assistant with other Cross-System Tools:

Customizing Cross-System Viewer [Page [8\]](#page-7-0)

The following tool is in the Customizing Cross-System Viewer and the Customizing Transfer Assistant:

Individual comparison [Page [34\]](#page-33-0)

## **Prerequisites**

#### **Client settings**

Before you can use the Customizing Transfer Assistant, you must create an import client in the quality assurance system.

#### **Transport**

The transport requests on which Customizing Transfer Assistant worklists are based, must be released and the transported into the import client.

#### **Authorizations**

You need the following authorizations for the Customizing Cross-System Viewer:

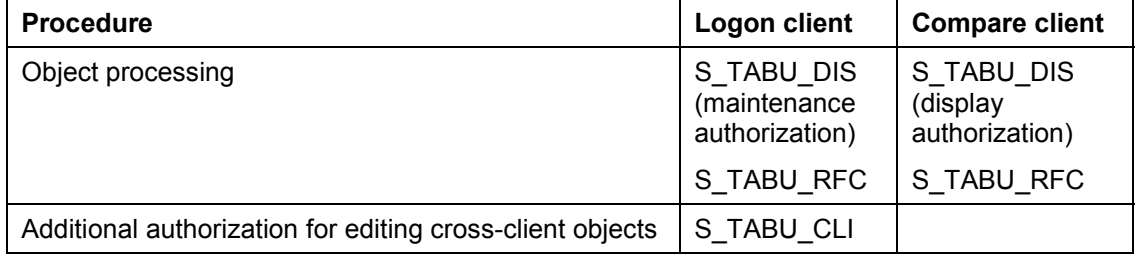

To compare objects in a system before Release 4.5A, you need authorization S\_TABU\_CLI **not** S\_TABU\_RFC in the compare client.

The authorization S\_TABU\_RFC is in the authorization profiles S\_A.SYSTEM, S\_A.CUSTOMIZ and S CUS CMP.

#### **Security**

The compare client security level must be:

- 0 (unrestricted), or
- 1 (no overwriting)

You can set this in the client maintenance. See Maintain clients [Ext.].

You must logon to the compare client, even if it is in the same system as the logon client. You must create a Remote Function Call link. See Maintain remote destinations [Ext.].

SAP recommends that you create the RFC user in the comparison client as a CPI-C user with minimum authorization (e.g. S\_CUS\_CMP).

## **Features**

For a set of selected Customizing objects, the Customizing Transfer Assistant generates worklists, which are based on transport requests and stored in the database

You can make any number of comparisons with each worklist, in dialog or background.

#### **Support Levels**

The Customizing Transfer Assistant provides 3 levels of support for transferring Customizing changes

#### **Support Levels for Transfer of Customizing Changes**

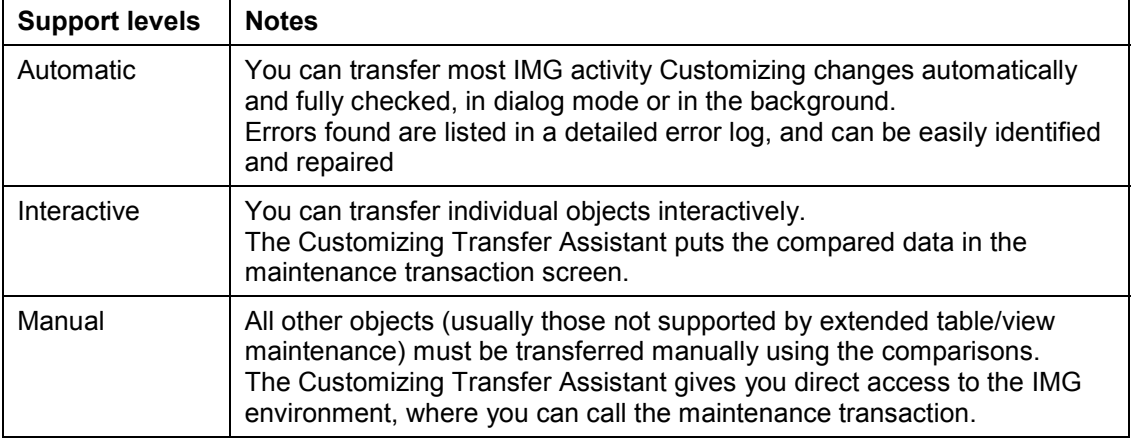

#### **Status flags**

Each worklist object has three status flags:

• Comparison status

This status is assigned automatically. It shows the type of any differences found.

• Processing status

Distinguishes between objects which have been processed and those which have not.

Processing status can be assigned manually. The next comparison changes the processing status of objects with no differences from *Open* (**COO**) to *Finished* (**COO**).

Transfer status

This status states whether an object can be copied automatically into the quality assurance client, and the transfer status.

The possible status values are:

#### **Status values**

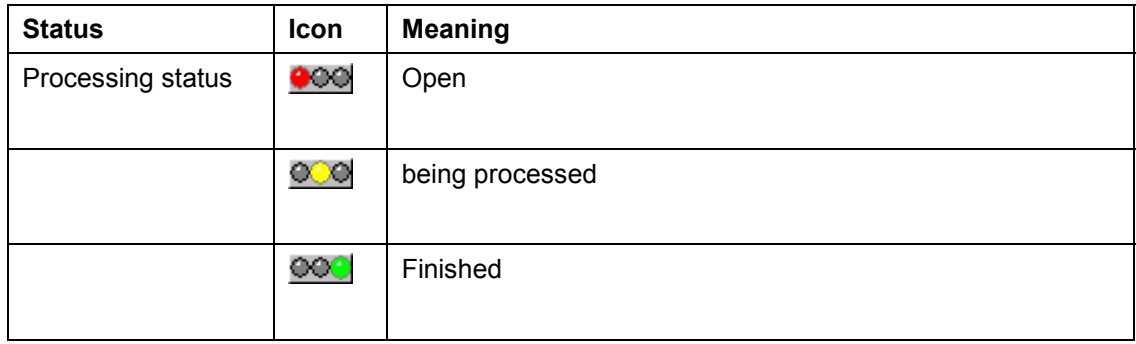

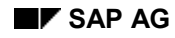

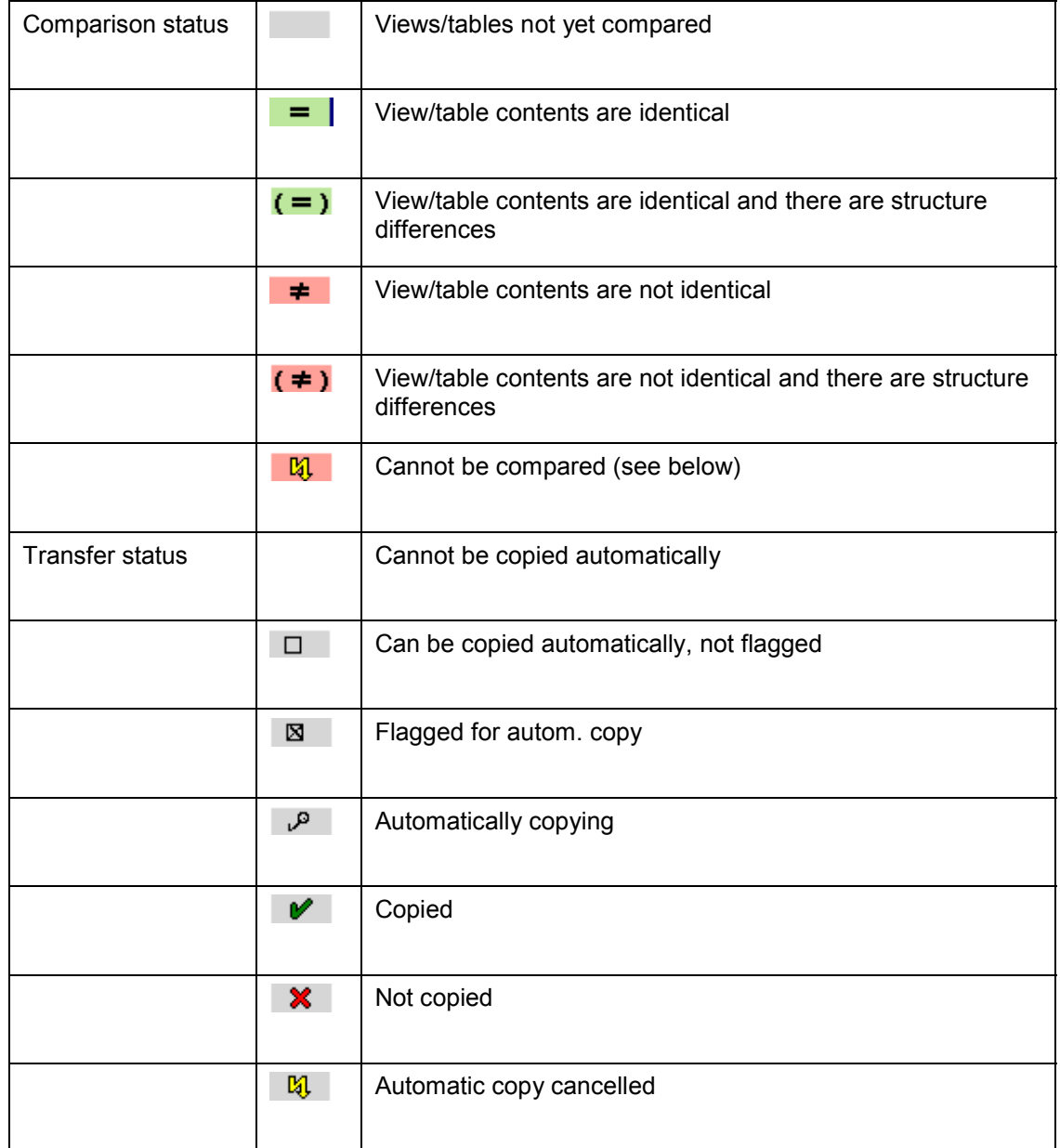

You can list these values in the worklist Legend.

Comparison may not be possible for the following reasons:

- Process cancelled
- Table/view does not exist in local or remote client
- Table/view is too wide
- User has no display authorization in local or remote client
- There is no extended table maintenance dialog in the remote client
- Communication error (RFC)

- Comparison system crash
- Key structure not convertable
- Field structure not convertable
- The table is a system table and excluded from comparison.

#### **Utilities and other functions**

Utilities and other functions:

- determine the overall worklist status
- determine the processing status of specified objects
- Select/deselect objects for comparison
	- You can (de)select all objects, some objects or a block of objects.
- display transport request copy log
- Display the IMG activities for specified objects
- Display difference and object type statistics
- Display application components in the application component hierarchy
- Display comparison status, transfer status processing status and object type legend
- Filter the display by processing status, comparison status and object type criteria

#### **General**

Comparisons are made at object level to improve their accuracy.

## **Activities**

To check the consistency of client-dependent Customizing changes in the development system before transporting them from the quality assurance system into the production system:

- 1. Transport objects from the development system into the import client of the quality assurance system.
- 2. Start the Customizing Transfer Assistant in the quality test client of the quality assurance system.
- 3. Logon to the import client of the quality assurance system.
- 4. Create a worklist for each transport request.
- 5. Perform the transfer.

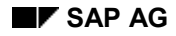

#### **Create Worklist**

## <span id="page-26-0"></span>**Create Worklist**

## **Prerequisites**

You want to make a new worklist for a selected group of Customizing objects.

## **Procedure**

- 1. Choose *Tools → Customizing objects → Transfer Assistant* in Edit Customizing Project or Customizing Project Management.
- 2. Enter a transport request in the *Copy new worklist for Customizing* group box, or choose one from the possible entries help.
- 3. Choose *Create.*

## **Result**

The worklist created is a completely compared list of objects.

The processing, comparison and transfer statuses for each object are displayed in this list.

**Process Worklist**

## <span id="page-27-0"></span>**Process Worklist**

## **Prerequisites**

You want to process an existing worklist.

## **Procedure**

- 1. Choose *Tools → Customizing objects → Transfer Assistant* in Edit Customizing Project or Customizing Project Management.
- 2. Enter a worklist request in the *Copy existing worklist for Customizing* group box, or choose one from the possible entries help.

The possible entries help lists worklists by:

- User and/or client
- Comparison system and/or comparison client
- Processing status
- Last change
- 3. Choose *Edit.*

To see a worklist without changing it, choose *Display*.

### **Result**

The worklist created is a completely compared list of objects.

The processing, comparison and transfer statuses for each object are displayed in this list.

#### **Delete Worklist**

## <span id="page-28-0"></span>**Delete Worklist**

## **Prerequisites**

You want to delete an existing worklist.

## **Procedure**

- 1. Choose *Tools → Customizing objects → Transfer Assistant* in Edit Customizing Project or Customizing Project Management.
- 2. Enter the worklist to be deleted in the *Copy existing worklist for Customizing* group box or choose one from the possible entries help.
- 3. Choose *Delete.*

A deletion confirmation dialog box appears.

4. Choose *Yes* to confirm the deletion.

## **Result**

The worklist is deleted.

#### **Display Worklist Overviews**

## <span id="page-29-0"></span>**Display Worklist Overviews**

## **Prerequisites**

You want to display a list of existing worklists by specified criteria.

## **Procedure**

- 1. Choose *Tools → Customizing objects → Transfer Assistant* in Edit Customizing Project or Customizing Project Management.
- 2. Choose Worklist → Overview.
- 3. Enter your selection criteria.

Possible criteria are user, logon client, comparison system, comparison client, processing status and last change.

4. Choose *Continue.*

A list of existing worklists is displayed.

The information displayed includes worklist number, processing status, user name, logon client, comparison system, comparison client, and description

## **Result**

The result is a list of existing worklists by your criteria. Select a worklist for further information.

#### **Transfer Assistant Functions**

## <span id="page-30-0"></span>**Transfer Assistant Functions**

### **Use**

You can perform various functions on the worklists created with the Transfer Assistant in several modes.

• Processing functions

Comparisons and adjustments.

Worklist functions

Manage worklists.

Utilities and other functions

### **Procedure**

Go to the following functions from the Customizing Transfer Assistant change mode.

#### **Processing functions**

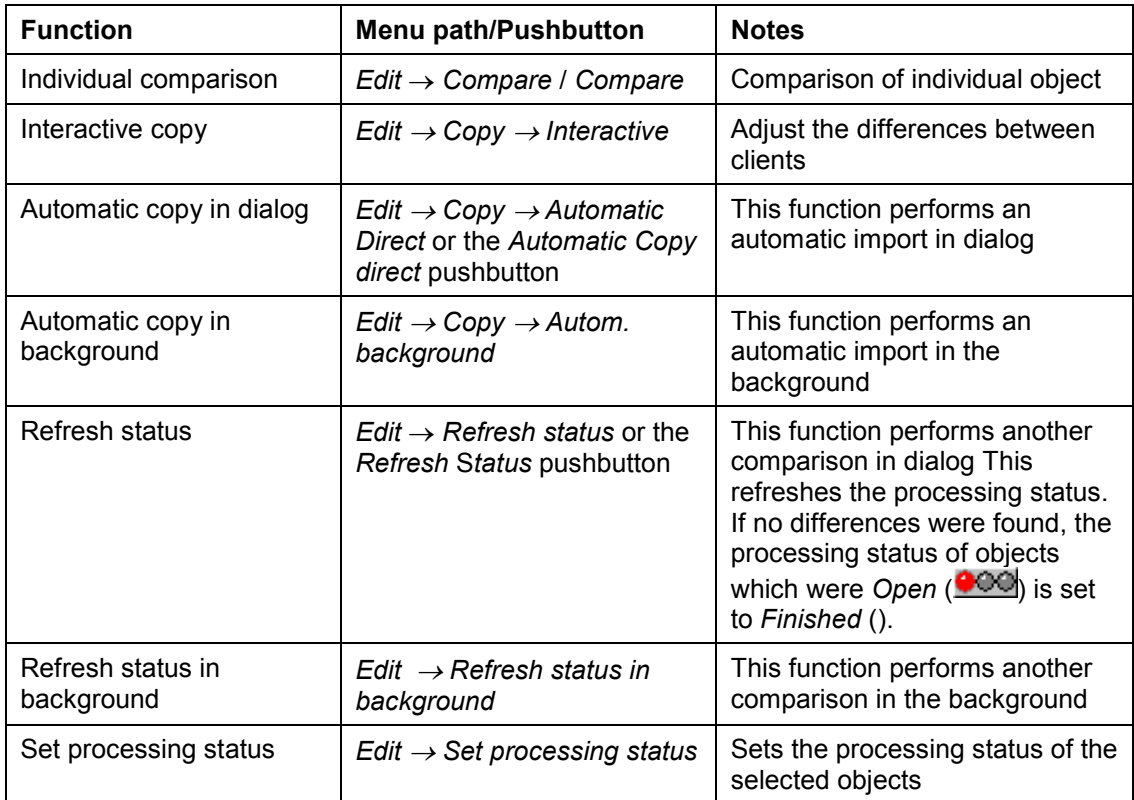

#### **Transfer Assistant Functions**

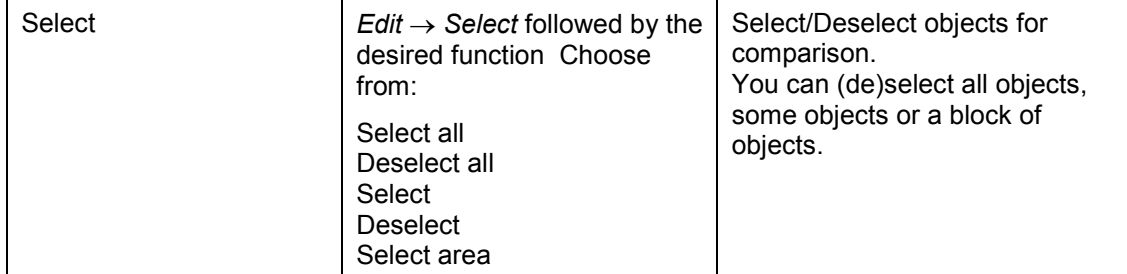

#### **Worklist functions**

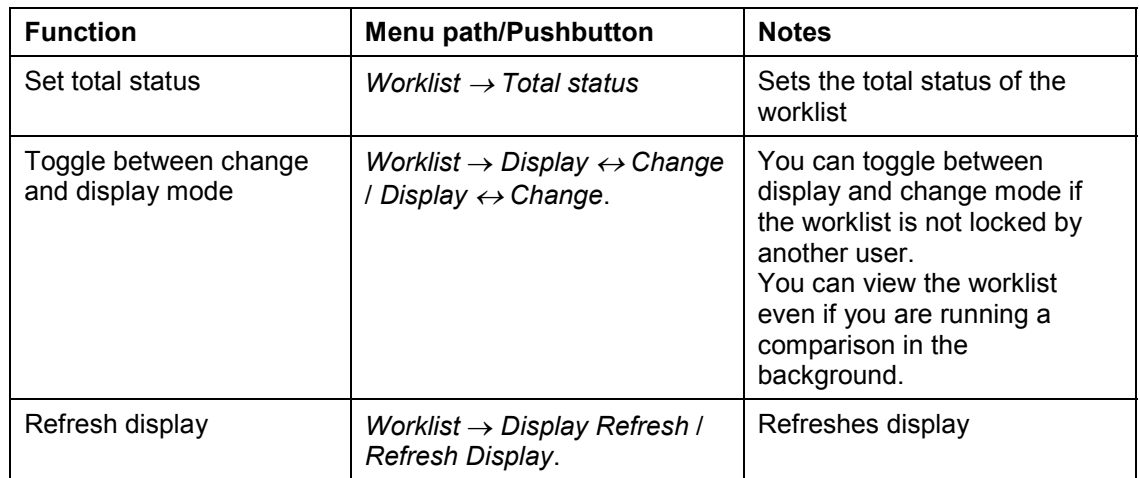

#### **Utilities and other functions**

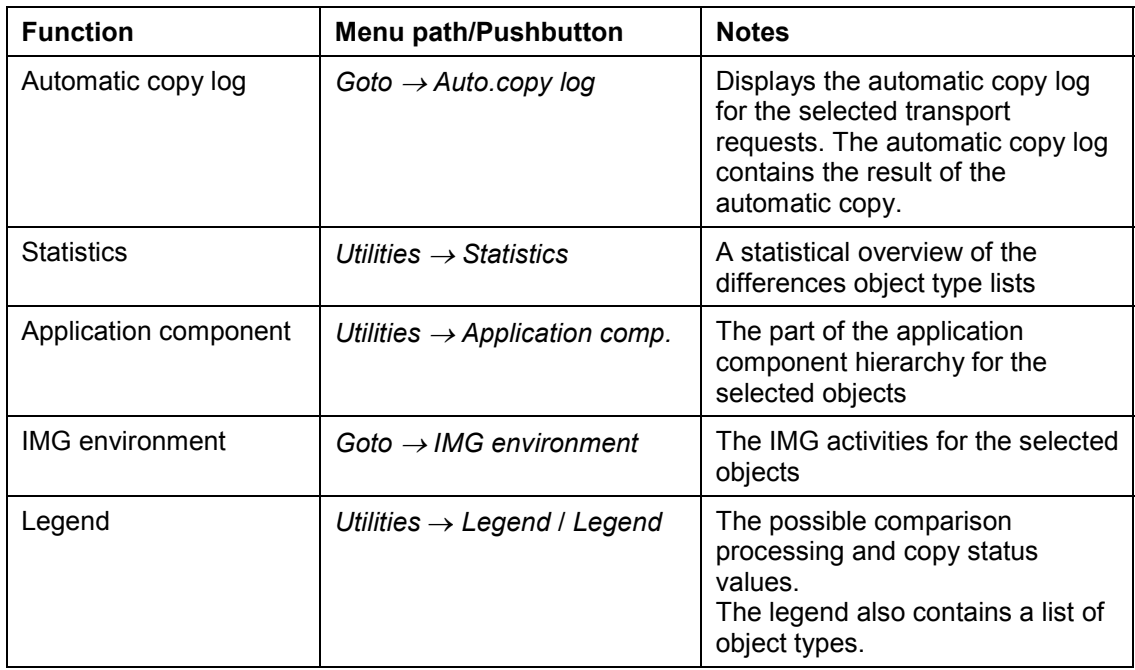

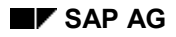

#### **TEP SAP AG Customizing Cross-System Tools**

#### **Transfer Assistant Functions**

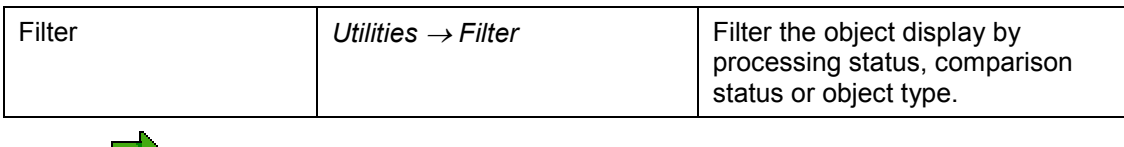

The Customizing Transfer Assistant has no sort function because the sort sequence is already optimized for processing.

**Individual comparison**

## <span id="page-33-0"></span>**Individual comparison**

### **Use**

Compares Customizing tables and views in two logical systems (clients in either the same SAP System or different ones).

Start the function in the logon client (client of the system in which you are logged on) and then logon in the compare client (client to be compared).

You can compare the entries in client-specific tables or views in different clients in the same system or in different systems.

You can only compare cross-client tables or views in different systems.

## **Integration**

You can make individual comparisons:

- using other Cross-System tools
- independently

#### **Integration with other Cross-System tools**

The individual comparison is in the following tools:

- Customizing Cross-System Viewer [Page [8\]](#page-7-0)
- Customizing Transfer Assistant [Page [22\]](#page-21-0)
- Extended table maintenance

You usually start the individual comparison from the extended table maintenance. You can compare and adjust objects in change mode (in display mode you can only compare). You can select entries and copy or delete their contents in your current table. Copied or deleted entries are returned to the extended table maintenance.

#### **Independent individual comparison**

The individual comparison can independently:

 compare tables which are not maintained in the extended table maintenance or maintenance views

You can only compare because only the extended table maintenance guarantees consistency, performs additional logical checks and records changes (depending on system settings).

compare non-Customizing tables.

If the table structure and size allow.

### **Prerequisites**

You must logon to the comparison client to perform comparisons. You must create a Remote Function Call link.

#### **Individual comparison**

See Maintain remote destinations [Ext.].

#### **Authorizations**

Individual comparison requires the following authorizations:

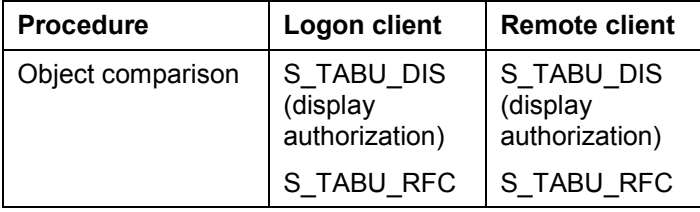

To compare objects in a system before Release 4.5A, you need authorization S\_TABU\_CLI **not** S\_TABU\_RFC in the compare client.

The authorization S\_TABU\_RFC is in the authorization profiles S\_A.SYSTEM, S\_A.CUSTOMIZ and S\_CUS\_CMP.

#### **Security**

The compare client security level must be:

- 0 (unrestricted), or
- 1 (no overwriting)

You can set this in the client maintenance. See Maintain clients [Ext.].

You must logon to the compare client, even if it is in the same system as the logon client. You must create a Remote Function Call link. See Maintain remote destinations [Ext.].

## **Features**

#### **Selection criteria**

When you make individual comparisons of Customizing objects you can:

- specify other selection conditions
- display differences only
- make the comparison in the background
- restrict the fields to be compared

#### **List format**

The comparison lists created by the individual comparison are displayed in a compact table format which you can adjust to your requirements. You can:

- define your own list format
	- You can change various settings, e.g. list width and maximum field length, to optimize your list. You can choose the setting *optimal field length* or specify the length of each field (column) individually. You can hide columns which you do not need for your comparison.

#### **Individual comparison**

• filter the display

You can display local and remote view entries consecutively to show differences.

You can display differences only.

You can specify the object types to be displayed.

### **Utilities**

There are utilities to:

- display difference and object type statistics
- display an entry type legend
- display a detailed view for each entry
- sort the list in ascending or descending order of each field (column).

#### **Compare Individual Objects**

## <span id="page-36-0"></span>**Compare Individual Objects**

## **Prerequisites**

You want to compare the contents of a table or maintenance view in two clients, in either the same system or two different systems.

## **Procedure**

1. Choose *Tools → Customizing objects → Object comparison* in Edit Customizing Project or Customizing Project Management.

or

*Tools* - *Administration* - *Administration* - *Client administration* - *Customizing objects* -*Object comparison* in the SAP menu*.*

- 2. Enter the table or view which you want to compare.
- 3. Specify an R/3 connection.
- 4. Enter other selection criteria for the comparison:
	- *Enter selection conditions*
	- *Only display differences*
	- In background

The comparison result is sent to the spooler.

- *Restrict fields to be compared*
- 5. Choose *Comparison*  $\rightarrow$  *Comparison.*
- 6. Logon to the system in which the objects are to be compared.

If you have already entered a user and password in the target system, the logon is automatic.

## **Result**

The result of the comparison is a sorted list of the entries on the tables and views in both clients.

- If an entry exists in both views and is different, the two entries are displayed consecutively to show the differences.
- The different entry types are color-coded in the lists. A flag in the first column indicates whether it is a logon or comparison client entry. The colors and flags are explained in the legend.

#### **Using Single Object Comparison Functions**

## <span id="page-37-0"></span>**Using Single Object Comparison Functions**

## **Use**

The lists generated for a table or view with Single Object Comparison allow you to compare the entries in two different clients, either in the same system or in different systems.

There are numerous functions available for processing these lists.

## **Procedure**

The functions for processing comparison lists are described in the following table:

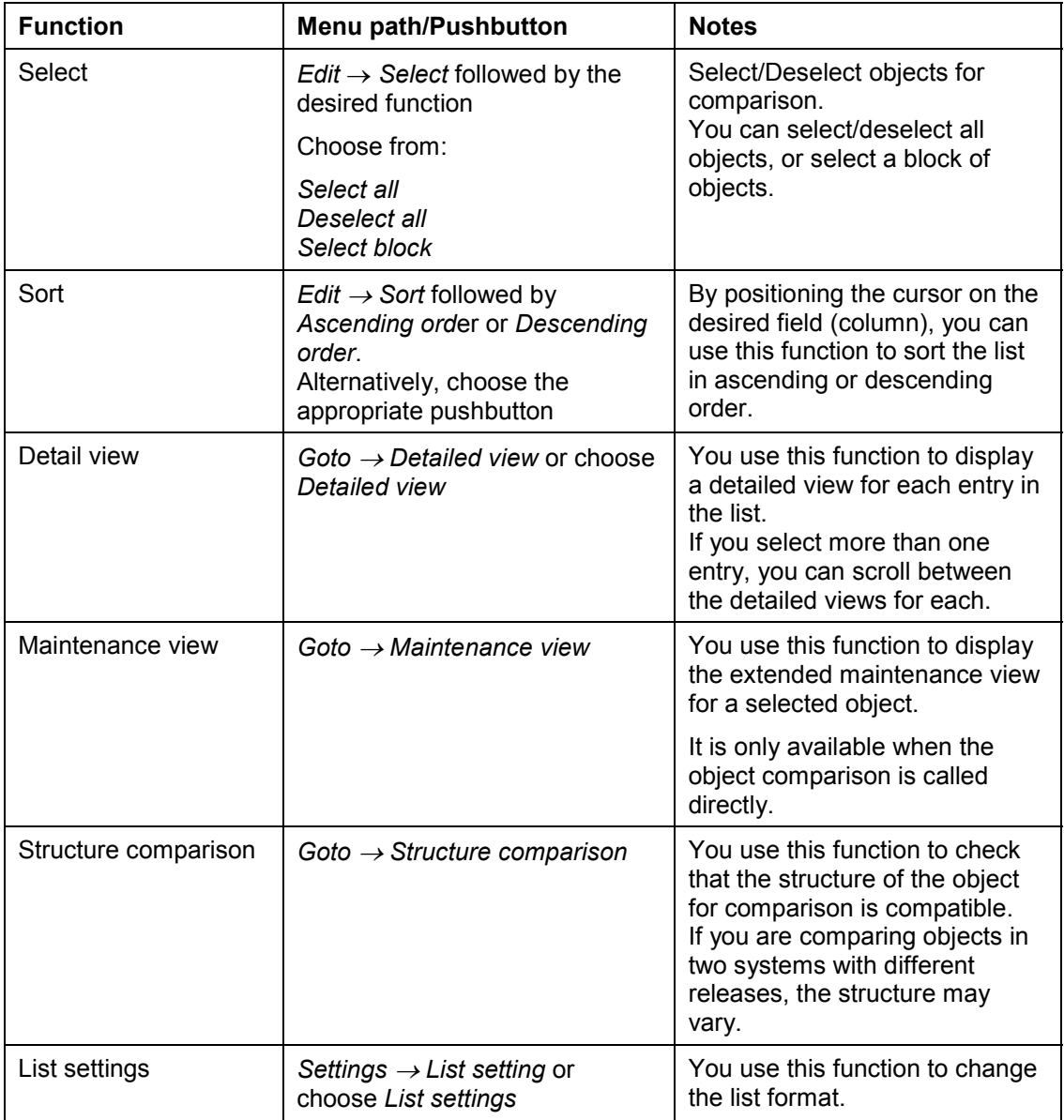

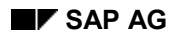

### **Using Single Object Comparison Functions**

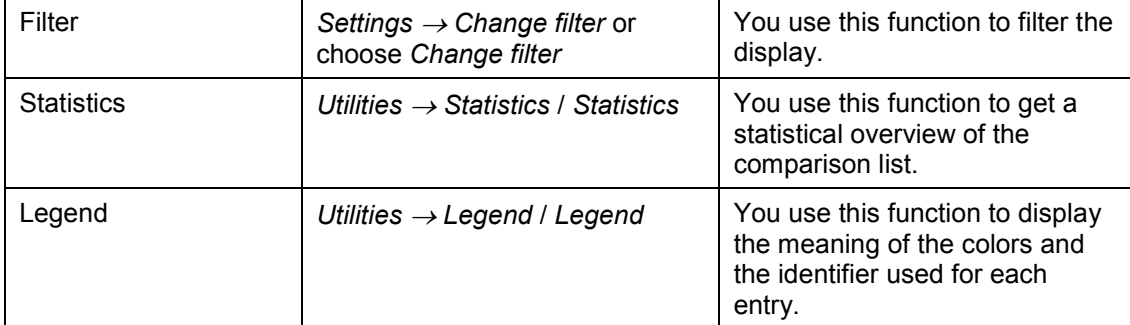